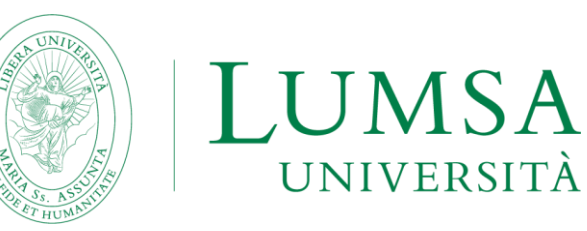

## **GUIDA ALLA CORRETTA SOTTOMISSIONE DELLA DOMANDA DI CANDIDATURA**

## **La compilazione della domanda e la sottomissione di tutti i documenti necessari alla partecipazione al bando, dovranno essere fatti ESCLUSIVAMENTE ONLINE seguendo questi passaggi:**

- **1.** Per iniziare la compilazione della domanda cliccare sul seguente link:<https://servizi.lumsa.it/Start.do> ed eseguire il login con le proprie credenziali di accesso;
- **2.** Cliccare in alto a destra sulla voce menù e selezionare la voce "Mobilità internazionale Outgoing" e successivamente "Bandi di mobilità";
- **3.** Selezionare il tipo di mobilità scelta che deve essere "EXCHANGE PROGRAMS" e selezionare il bando relativo alla propria area di studio;
- **4.** Una volta entrati nella pagina relativa al Bando di mobilità è disponibile il riepilogo di tutte le fasi della propria candidatura.

**ATTENZIONE:** è molto importante seguire tutti i passaggi e verificare che sia presente la spunta verde che conferma la correttezza delle operazioni effettuate.

- **5.** Per iniziare la candidatura è necessario cliccare su "compila il modulo" a destra in fondo alla pagina principale;
- **6.** Spuntare le due voci relative ai requisiti necessari per la partecipazione al bando;
- **7.** Selezionare dall'elenco 3 destinazioni in ordine di preferenza.
- **8.** Una volta riempiti tutti i campi richiesti cliccare su "Iscrivi";
- **9.** È possibile modificare il modulo di candidatura prima di confermare la domanda cliccando su "disattiva il modulo" ed è possibile visualizzare il riepilogo della domanda cliccando su "stampa in bozza".
- **10.** Una volta certi della correttezza dei dati inseriti, procedere allegando prima di tutto la Carta di Identità o Passaporto in corso di validità in formato PDF;
- **11.** Allegare i certificati di lingua (se più di uno) in un unico file PDF (max 5MB);

**NOTA BENE:** alcune università offrono corsi in diverse lingue. Si prega di verificare che i corsi di proprio interesse siano tenuti nella lingua di cui si possiede la certificazione linguistica nel livello richiesto (vedi file contente la lista delle destinazioni disponibili pubblicato insieme al bando). Se si è interessati a seguire i corsi dell'università ospitante in entrambe le lingue disponibili (per es. Spagnolo ed inglese), sarà necessario presentare entrambi i certificati.

NON PREOCCUPARTI, anche se hai caricato tutti gli allegati obbligatori il lucchetto relativo all'attività "upload allegati iscrizione" rimarrà sempre aperto.

- **12.** Cliccare sul bottone "ISCRIVIMI AL BANDO E STAMPA RICEVUTA" per generare il modulo di candidatura da voi compilato in formato PDF. Si prega di fare attenzione e di non cliccare sul bottone "stampa promemoria iscrizione al bando" se non per verificare la correttezza dei dati inseriti. Il modulo valido ai fini dell'iscrizione è esclusivamente quello che otterrete cliccando su "Stampa ricevuta di iscrizione al bando". Una volta effettuata questa operazione non sarà più possibile apportare modifiche;
- **13.** La sottomissione della domanda si può considerare conclusa. **NOTA BENE:** il modulo PDF che verrà generato in automatico una volta conclusa la procedura NON andrà né firmato né inviato all'Ufficio Internazionale. Sarà solo una prova per il candidato di corretta sottomissione della domanda.

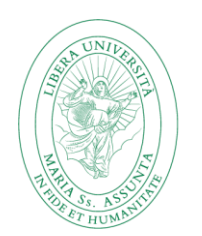

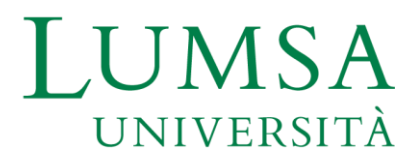

## **GUIDA ALLA CORRETTA ACCETTAZIONE DELLA SEDE ASSEGNATA**

- **1.** Per verificare l'eventuale assegnazione della sede Erasmus e, di conseguenza, accettarla o rifiutarla, cliccare sul seguente link:<https://servizi.lumsa.it/Start.do> ed eseguire il login con le proprie credenziali di accesso;
- **2.** Cliccare in alto a destra sulla voce menù e selezionare la voce "Mobilità internazionale Outgoing" e successivamente "Bandi di mobilità";
- **3.** Cliccare sulla lente di ingrandimento a destra del bando per il quale si è fatta domanda;
- **4.** A fondo pagina sarà possibile verificare se è stata assegnata una sede;
- **5.** Nella fase di accettazione è necessario indicare la data presunta di partenza e quindi il semestre durante il quale si vuole svolgere la mobilità Erasmus.

**NOTA BENE:** la partenza al primo o al secondo semestre, oltre che dettata da una preferenza dello studente, dovrà essere valutata soprattutto in base all'offerta accademica dell'università assegnata. Si prega quindi di prendere visione di suddetta offerta (sarà con tutta probabilità ancora quella dell'a.a. 22/23 ma solitamente le variazioni sono minime), consultando il sito web dell'università assegnata per verificare se i corsi di proprio interesse verranno tenuti al I o al II semestre.

Le date da inserire sono le seguenti:

**I SEMESTRE:** 01 settembre (si tenga presente che l'a.a. in alcune università del nord Europa inizia già ad agosto)

## **II SEMESTRE:** 15 gennaio

- **6.** Per ACCETTARE il posto Erasmus è necessario cliccare sul pulsante "Conferma Assegnazione" dopo aver inserito la data presunta di partenza nel formato gg/mm/aaaa (giorno/mese/anno) seguendo le istruzioni indicate al punto precedente
- **7.** Nella propria pagina Mi@Lumsa una volta confermata l'assegnazione compare la scritta "Destinazione confermata".
- **8.** Qualora nella vostra pagina Mi@Lumsa troviate l'assegnazione di una meta senza possibilità di confermare o rifiutare, significa che siete risultati idonei ma non vincitori. Avrete il posto in quell'università se chi sta prima di voi rinuncia. Alternativamente verrete riallocati in un'altra meta in base ai criteri e nei tempi indicati nel bando.

Per qualsiasi dubbio relativo alla compilazione della domanda è possibile contattare l'Ufficio Relazioni Internazionali di Roma o Palermo ai riferimenti indicati nel bando.